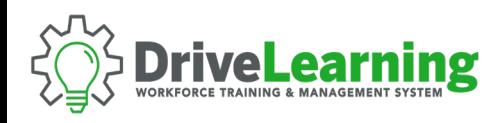

## **ACCESSING THE SUB ACCOUNT SIGN UP LINK**

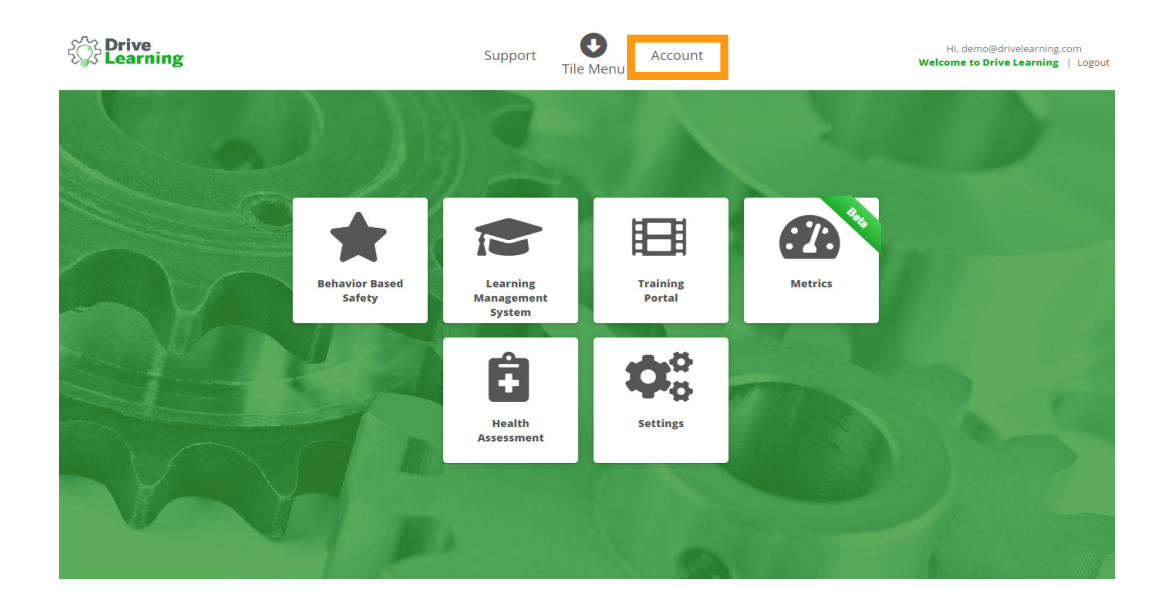

From any page within Drive Learning, click on the Account link in the upper menu bar.

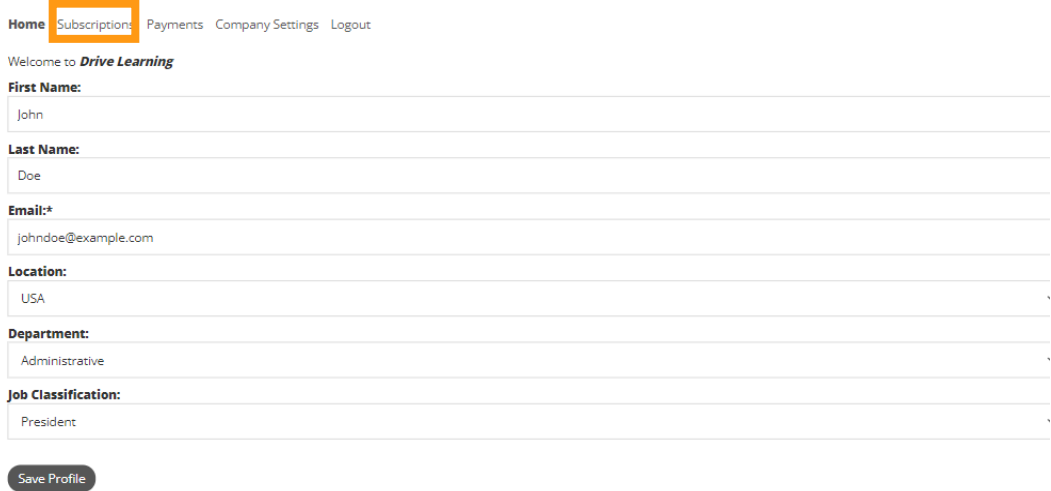

Change Password

From the Account menu, click on the Subscriptions tab.

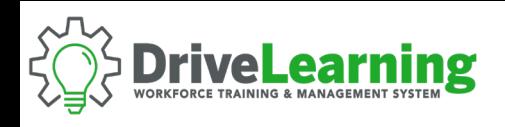

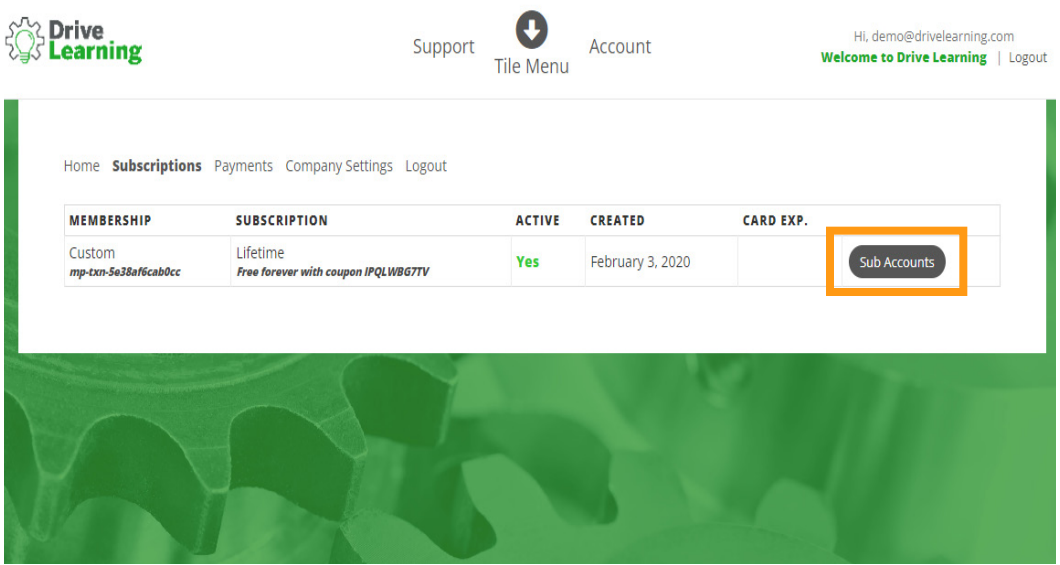

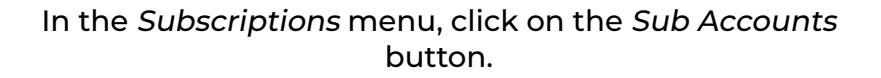

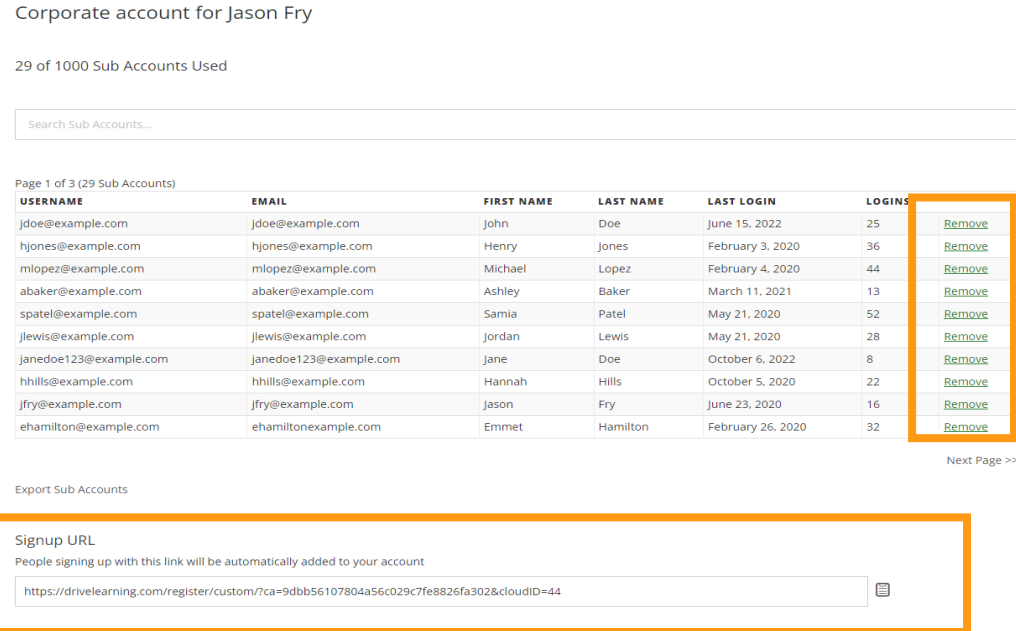

Copy the sign up URL at the bottom of the page and send it to all employees you would like to add to your account. Any user who signs up with this link will be automatically added to your account.

**NOTE**: You can also remove a user at any time by clicking the Remove link in the sub account user table